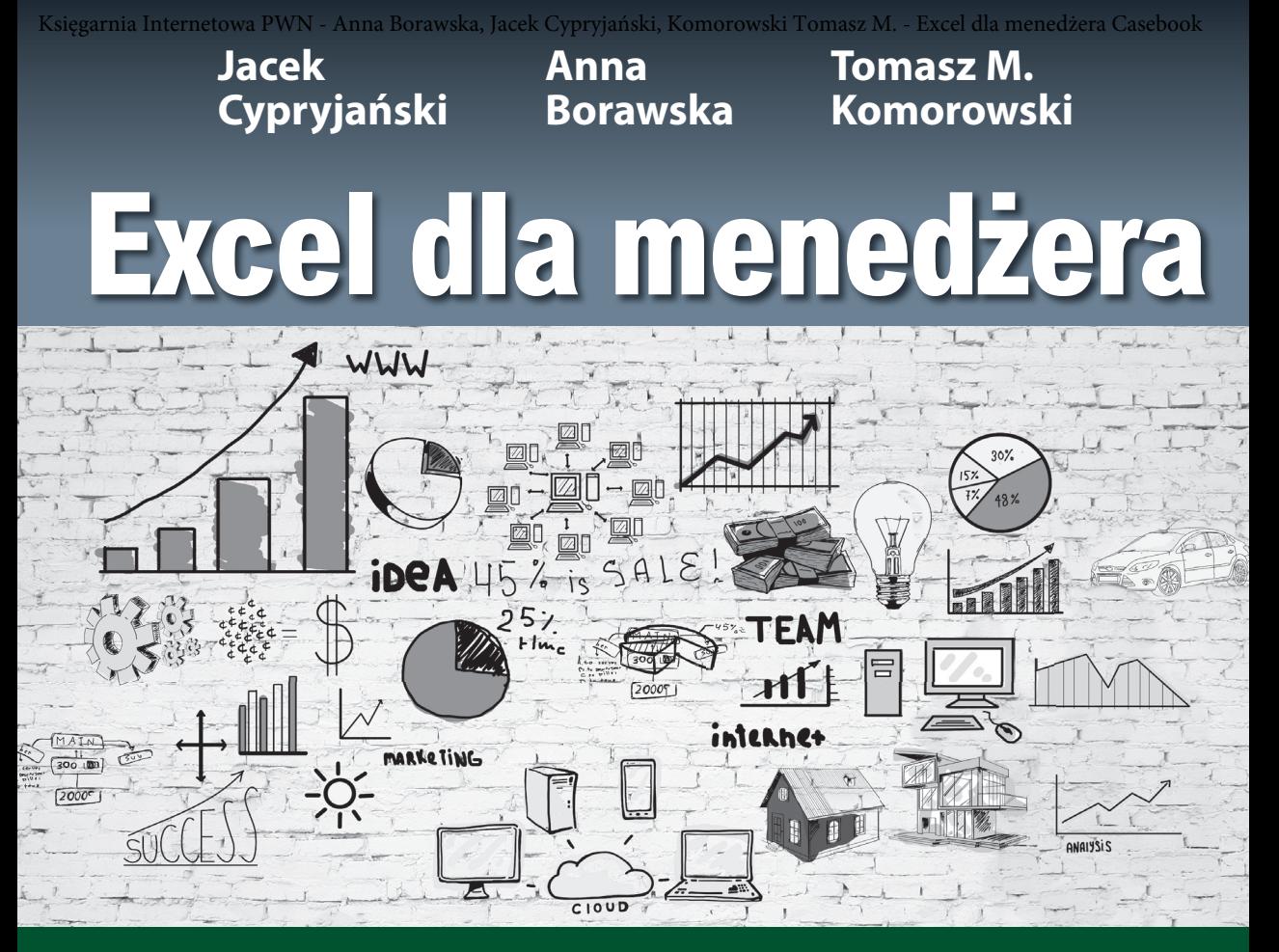

# Casebook

**STUDIA PRZYPADKÓW PREZENTUJĄCE WYBRANE PROBLEMY Z FIRM I INSTYTUCJI ROZWIĄZANE NA PODSTAWIE RZECZYWISTYCH DANYCH**

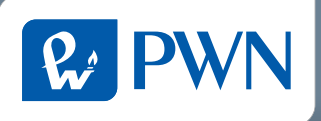

## **Excel dla menedżera**

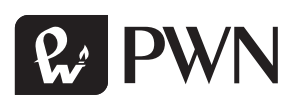

**STUDIA PRZYPADKÓW PREZENTUJĄCE WYBRANE PROBLEMY Z FIRM I INSTYTUCJI ROZWIĄZANE NA PODSTAWIE RZECZYWISTYCH DANYCH**

# Casebook

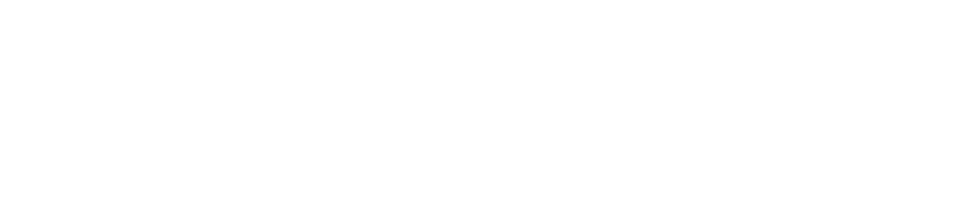

## **Excel dla menedżera**

**Borawska**

**Anna** 

**Tomasz M. Komorowski**

**Jacek** 

**Cypryjański**

Projekt okładki i stron tytułowych **Marcin Górski** Zdjęcie na okładce **Galina Peshkova/123RF** Dyrektor Pionu Produktów i Usług **Sylwia Krawczyk** Menedżer ds. Wydawniczych **Emilia Leśniewska** Wydawca **Dorota Siudowska-Mieszkowska** Koordynator ds. redakcji **Renata Ziółkowska** Redaktor **Iwona Bednarz** Koordynator produkcji **Mariola Iwona Keppel** Skład i łamanie **ALINEA**

Recenzent **dr hab. Andrzej Kobyliński, prof. SGH**

Książka, którą nabyłeś, jest dziełem twórcy i wydawcy. Prosimy, abyś przestrzegał praw, jakie im przysługują. Jej zawartość możesz udostępnić nieodpłatnie osobom bliskim lub osobiście znanym. Ale nie publikuj jej w internecie. Jeśli cytujesz jej fragmenty, nie zmieniaj ich treści i koniecznie zaznacz, czyje to dzieło. A kopiując jej część, rób to jedynie na użytek osobisty. Szanujmy cudzą własność i prawo.

Więcej na www.legalnakultura.pl *Polska Izba Książki*

Copyright © by Wydawnictwo Naukowe PWN SA

Warszawa 2016 ISBN: 978-83-01-18343-1

Wydanie I

Wydawnictwo Naukowe PWN SA 02-460 Warszawa, ul. Gottlieba Daimlera 2 tel. 22 69 54 321, faks 22 69 54 288 infolinia 801 33 33 88 e-mail: pwn@pwn.com.pl www.pwn.pl

Druk i oprawa: Drogowiec, Kielce

## **Spis treści**

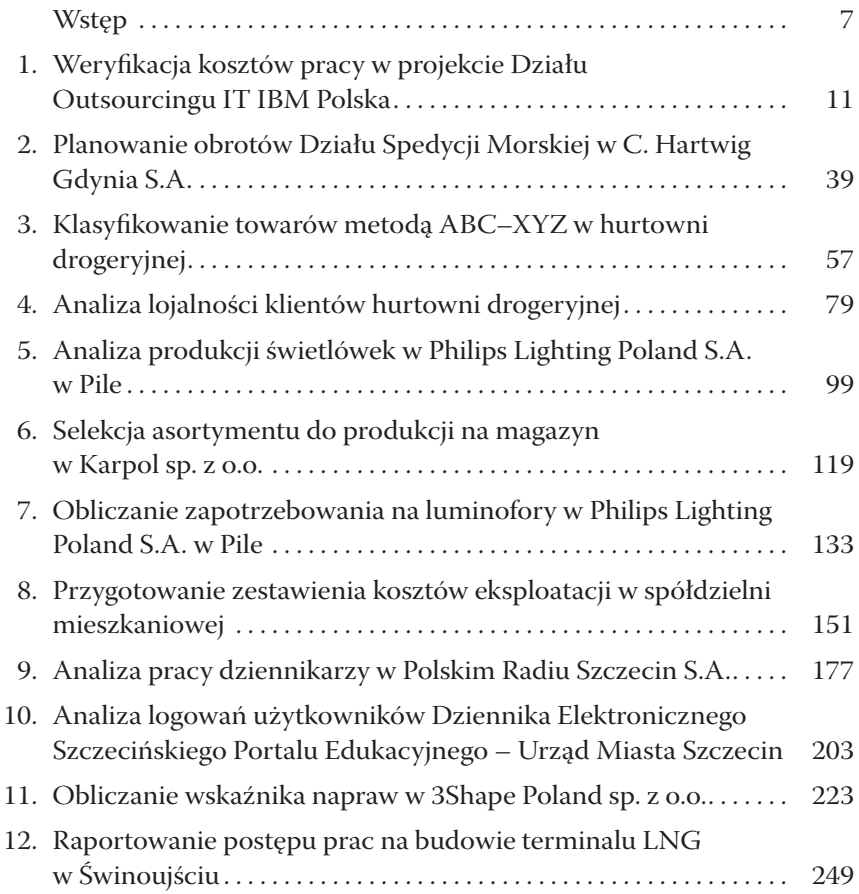

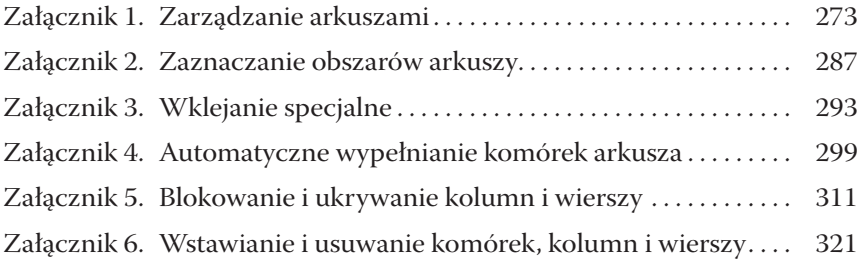

## **6. Selekcja asortymentu do produkcji na magazyn w Karpol sp. z o.o.**

## **Definicja problemu**

Spółka Karpol została założona w 1994 roku. Jest jedną z największych w Polsce i liczącą się w Europie firmą produkującą systemy wentylacyjne. Swoje produkty przedsiębiorstwo dostarcza bezpośrednio na place budów (obiekty sportowe, biurowce, budynki użyteczności publicznej), jak również hurtowniom wentylacyjnym oraz klientom indywidualnym, zwłaszcza z rynku lokalnego.

Presja rynku sprawia, że w Karpolu podejmowane są działania m.in. w obszarze logistycznej obsługi klienta, mające na celu utrzymanie pozycji konkurencyjnej.

Jednym z kluczowych elementów logistycznej obsługi klienta jest cykl realizacji zamówienia, czyli czas między złożeniem zamówienia a dostawą produktu.

Ze względu na stosowany w Karpolu model produkcji (produkcja na zamówienie) cykl realizacji zamówienia obejmuje również etap produkcji. Takie rozwiązanie jest ekonomicznie uzasadnione, a co najważniejsze, w przypadku dużych zleceń składanych przez firmy realizujące inwestycje budowlane, satysfakcjonuje klientów. Jednakże w niektórych sytuacjach klienci oczekują natychmiastowej realizacji zamówienia, a gdy okazuje się to niemożliwe, składają zamówienie u konkurencji. Jest to szczególnie widoczne w przypadku dwóch typów zamówień, które z różnych powodów są ważne dla firmy.

Pierwszy typ to zamówienia składane przez klientów indywidualnych. Atrakcyjność tych zleceń wynika z faktu, że w przypadku klientów indywidualnych stosowane są wyższe marże, a liczba tego typu zleceń stale rośnie.

Drugim typem są zamówienia, które tutaj nazywać będziemy uzupełniającymi. Zamówienia uzupełniające to dodatkowe zamówienia składane przez firmy realizujące inwestycje budowlane. Firmy te składają początkowo duże zamówienie, kierując się projektem budowlanym. Jednak w trakcie realizacji inwestycji, w wyniku zmian w projekcie, uszkodzenia lub z innych przyczyn pojawia się konieczność zamówienia dodatkowych elementów. W takich sytuacjach czas realizacji zamówienia odgrywa istotną rolę i jeśli towar nie jest dostępny od ręki, klienci szukają innych dostawców. Na ogół nie są to duże zamówienia, a co za tym idzie ich utrata nie jest szczególnie istotna. Ważniejsze w tym przypadku jest to, że są to zamówienia kluczowych dla firmy klientów, którzy w przyszłości mogą z tego powodu całkowicie zrezygnować z usług Karpolu.

Ze względu na opisane tu dwa typy zamówień postanowiono w Karpolu skrócić czas realizacji zamówienia dla najlepiej rotujących produktów. Podjęto decyzję, że produkty te będą produkowane na magazyn, a nie jak dotychczas wyłącznie na zamówienie. Dzięki temu będą one stale dostępne, a składane na nie zamówienia będzie można bezzwłocznie zrealizować.

Opracowanie listy asortymentu produkowanego na magazyn powierzono kierownikowi działu handlowego, który kierując się doświadczeniem, dokonał selekcji 68 towarów cechujących się dużą rotacją oraz wyznaczył dla nich maksymalne i minimalne stany magazynowe.

Jednocześnie podjęto próbę opracowania metody selekcji asortymentu do produkcji na magazyn i wyznaczania maksymalnych i minimalnych stanów magazynowych, którą będzie można wspomagać proces decyzyjny w przyszłości. Poniższy przykład ilustruje wyniki tych prac.

## **Procedura selekcji asortymentu do produkcji na magazyn**

Jak wynika z przedstawionej charakterystyki problemu, w celu selekcji asortymentu do produkcji na magazyn bardziej istotna od wielkości składanych zamówień jest ich częstotliwość (klienci indywidualni na ogół zamawiają niewielkie ilości). Dlatego też przyjęto, że pierwszym kryterium selekcji będzie średnia miesięczna częstotliwość zamówień *ci* (gdzie *i* = 1, …, *n*; *n* – liczba pozycji). Wstępnie ustalono też wartość tego kryterium:  $c_{_i}\geq 3$ .

Ponadto uzgodniono, że drugim kryterium powinna być średnia miesięczna wielkość zamówień  $w_{i^{\prime}}$ a to dlatego, by wyeliminować zlecenia produkcyjne wystawiane na zaledwie kilka sztuk towaru. Przyjęto, że:  $w_{_i}\,{\geq}\,10.$ 

Postanowiono również, że pod uwagę nie należy brać produktów, które mają wysoki współczynnik zmienności wielkości zamówień  $V_{w}$  co w skrajnym przypadkach może oznaczać, że produkt jest niezamawiany nawet przez kilka miesięcy, po czym składane jest duże zamówienie znacznie przekraczające stan magazynu. W takich przypadkach produkcja na magazyn nie spełnia swojej funkcji. Wstępnie ustalono, że  $V_{\omega}$  < 90%.

Jak zaznaczono, wartości poszczególnych kryteriów zostały ustalone wstępnie i mogą ulec zmianie, jeśli okaże się, że np. lista produktów jest zbyt długa.

Dla produktów, które spełniają powyższe kryteria, a więc będą produkowane ma magazyn, ustalono maksymalne (*Zmax*) i minimalne (*Zmin*) stany zapasów:

$$
Z_{\text{max}} \approx \bar{w}_i
$$

$$
Z_{\text{min}} \approx \bar{w}_i \cdot 0, 2
$$

Użycie we wzorach znaku przybliżenia, wynika z przyjęcia jeszcze jednego założenia, że wartości *Zmax* i *Zmin* będą zaokrąglane w górę do najbliższej wartości będącej wielokrotnością 5.

Selekcja asortymentu do produkcji na magazyn i wyznaczenie stanów magazynowych według przedstawionych założeń wymaga realizacji następującej procedury.

Przygotowujemy dane w postaci tabeli, w której pierwsza kolumna zawiera identyfikatory pozycji asortymentowych  $P_{i^*}$ W kolejnych kolumnach umieszczamy miesięczne częstotliwości zamówień *cij* (*j* = 1,…, *m*) za trzy ostatnie lata i dalej miesięczne wielkości zamówień *wij* (w sztukach) za ten sam okres.

Dla każdej pozycji asortymentu obliczamy w dwóch kolejnych kolumnach tabeli średnią częstotliwość zamówień:

$$
\overline{c}_i = \frac{1}{m} \sum_{j=1}^m c_{ij}
$$

oraz współczynnik zmienności<sup>1</sup>:

<sup>&</sup>lt;sup>1</sup> *V<sub>ci</sub>* nie stanowi kryterium selekcji asortymentu do produkcji na magazyn i jest obliczane jedynie w celach informacyjnych.

$$
V_{ci}=\frac{s_{ci}}{\overline{c}_i}\!\cdot\!100\%
$$

gdzie:

$$
s_{ci} = \sqrt{\frac{1}{m} \sum_{j=1}^{m} (c_{ij} - \overline{c}_i)^2}
$$

W analogiczny sposób postępujemy z danymi o miesięcznych wielkościach zamówień. Najpierw obliczamy średnią:

$$
\overline{w}_i = \frac{1}{m} \sum_{j=1}^m w_{ij}
$$

a następnie współczynnik zmienności:

$$
V_{\rm wi}=\frac{S_{\rm wi}}{\overline{w}_i}{\cdot}100\%
$$

gdzie:

$$
s_{wi} = \sqrt{\frac{1}{m} \sum_{j=1}^{m} (w_{ij} - \overline{w}_i)^2}
$$

Na koniec dokonujemy selekcji asortymentu do produkcji na magazyn oraz wyznaczamy maksymalne i minimalne stany magazynowe zgodnie z przedstawionymi na wstępie założeniami. Jeśli lista wyselekcjonowanych produktów jest zbyt długa (ponad 70 pozycji), modyfikujemy przyjęte wartości kryteriów.

## **Implementacja**

Dane potrzebne do obliczeń zostały importowane do skoroszytu *Produkcja na magazyn – DANE.xlsx* z systemu informatycznego przedsiębiorstwa. W arkuszu *WZ* (patrz rysunek 6.1) znajdują się dane o wielkości zamówień za okres od stycznia 2008 roku do grudnia 2010 roku. Każdy wiersz tabeli odpowiada jednej pozycji dokumentu WZ i zawiera kolejno: kod produktu (*KOD*), liczbę wydanych sztuk (*ILOŚĆ*) oraz datę wydania (*DATA*). Dane uporządkowane są rosnąco według daty wydania oraz kodu produktu.

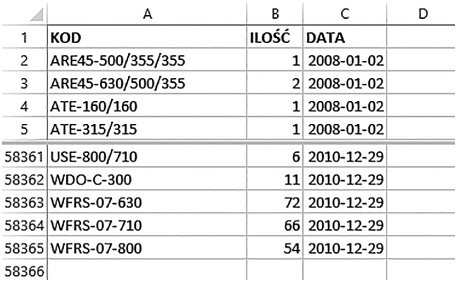

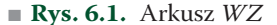

Ponieważ na przestrzeni analizowanego okresu, z różnych powodów, niektóre kody uległy modyfikacji, przed przystąpieniem do obliczeń konieczne jest ich ujednolicenie. W przeciwnym razie otrzymamy błędne wyniki analizy, gdyż ten sam produkt będzie występował jako dwie różne pozycje asortymentowe.

W arkuszu *KDM* (patrz rysunek 6.2) znajdują się szczegółowe informacje na temat koniecznych do przeprowadzania modyfikacji. Tabela *Kody towarów do modyfikacji* (kolumny A:B) zawiera listę kodów, które należy zmienić, zastępując kod z kolumny *STARY* kodem z kolumny *NOWY*. W drugiej tabeli tego arkusza *Inne modyfikacje* (kolumny *D:E*) znajdują się dodatkowo trzy reguły, definiujące sposób dokonania kolejnych zmian. W pierwszej kolumnie (*kod rozpoczynający się:*) podane zostało, których kodów dotyczy dana reguła, natomiast w drugiej, jak należy je zmodyfikować.

Modyfikację kodów można przeprowadzić na kilka sposobów, np. pisząc makro lub też jedną złożoną formułę. Jednak najprostszym rozwiązaniem

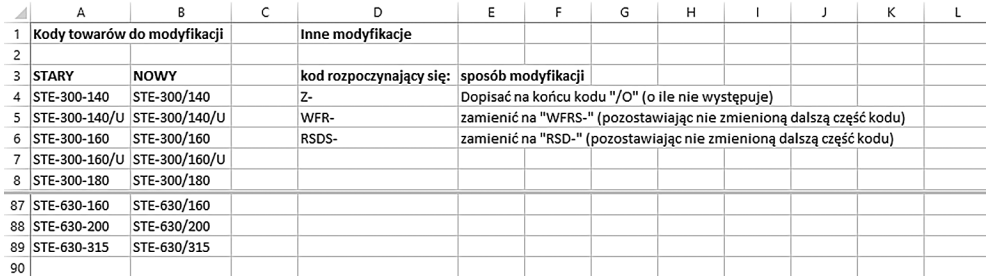

■ **Rys. 6.2.** Arkusz *KDM*

wydaje się przeprowadzenie modyfikacji w czterech krokach: zastąpienie podanych starych kodów nowymi, zastosowanie kolejno trzech podanych reguł. W tym celu tabelę z arkusza *WZ* uzupełniamy o cztery dodatkowe kolumny (*KOD1*, *KOD2*, *KOD3* i *KOD4*), w których umieszczone zostaną wyniki realizacji kolejnych kroków:

- W pierwszej kolumnie wpisujemy formułę, która sprawdza, czy *KOD* danej pozycji asortymentowej występuje w tabeli *kody towarów do modyfikacji*. Jeśli wynik wyszukiwania jest pozytywny, w kolumnie *KOD1* wpisujemy nowy kod, a jeśli negatywny – przepisujemy symbol z kolumny *KOD*.
- W drugiej kolumnie sprawdzamy, czy kod produktu (tym razem z kolumny *KOD1*) rozpoczyna się od "Z-" i nie kończy się "/O". Jeśli tak, to w kolumnie *KOD2* wpisujemy symbol z kolumny *KOD1* uzupełniony o "/O". Jeśli nie, to przepisujemy niezmieniony symbol z *KOD1*.
- W trzeciej kolumnie sprawdzamy, czy kod produktu (*KOD2*) rozpoczyna się od "WFR-". W przypadku gdy wynik jest pozytywny, w kolumnie *KOD3* wpisujemy symbol z *KOD2*, w którym "WFR-" zastąpione jest tekstem "WFRS-", w przeciwnym razie przepisujemy niezmieniony symbol z *KOD2*.
- Z kolumną czwartą postępujemy analogicznie jak z trzecią: sprawdzamy, czy kod produktu (*KOD3*) rozpoczyna się od "RSDS-". W przypadku gdy wynik jest pozytywny, w kolumnie *KOD4* wpisujemy symbol z *KOD3*, w którym "RSDS-" zastąpione jest tekstem "RSD-", w przeciwnym razie przepisujemy niezmieniony symbol z KOD3.

Przed wprowadzeniem opisanych tu formuł dobrze jest posortować tabelę *WZ* według kolumny *KOD*. Dzięki temu łatwiej będzie nam odszukać modyfikowane pozycje i sprawdzić, czy wpisywane formuły działają poprawnie. Po wprowadzeniu wszystkich formuł tabelę *WZ* sortujemy rosnąco według pól *DATA* oraz *KOD4*.

<sup>1.</sup> Otwórz plik *Selekcja asortymentu – DANE.xlsx*.

<sup>2.</sup> Upewnij się, że kursor znajduje się w komórce A1 arkusza *WZ* (lub dowolnej innej komór‑ ce tabeli w arkuszu *WZ*).

<sup>3.</sup> Kliknij pozycję **Narzędzia główne > Sortuj i filtruj > Sortowanie niestandardowe** (G  $> Y > T$ ).

- 4. W oknie dialogowym **Sortowanie** w obszarze **Kolumna** w polu **Sortuj według** wybierz *KOD*.
- 5. W obszarze **Kolejność** wybierz opcję *Od A do Z*.
- 6. Kliknij przycisk **OK**.
- 7. W komórkach D1:G1 wpisz kolejno nagłówki kolumn *KOD1, KOD2, KOD3 i KOD4*.
- 8. W komórkach D2:G2 wpisz kolejno formuły: =JEŻELI.BŁĄD(WYSZUKAJ.PIONOWO(A2;KDM!\$A\$4:\$B\$89;2; FAŁSZ);A2) =JEŻELI(ORAZ(LEWY(D2;2)="Z-";PRAWY(D2;2)<>"/O");D2&"/O"; D2) =JEŻELI(LEWY(E2;4)="WFR-";ZASTĄP(E2;1;4;"WFRS-");E2) =JEŻELI(LEWY(F2;5)="RSDS-";ZASTĄP(F2;1;5;"RSD-");F2)
- 9. Przekopiuj formuły do pozostałych wierszy kolumn D:G<sup>2</sup>. Po skopiowaniu możesz odszukać w tabeli dowolny kod, który miał ulec modyfikacji, i zweryfikować poprawność działania formuły. Czynność weryfikacji należy powtórzyć dla każdej kolumny (E, F, G).
- 10. Kliknij na dowolnej komórce znajdującej się w tym arkuszu tabeli (np. A1).
- 11. Kliknij ponownie pozycję **Narzędzia główne > Sortuj i filtruj > Sortowanie niestandardowe** (G > Y > T).
- 12. W oknie dialogowym **Sortowanie** w obszarze **Kolumna** w polu **Sortuj według** wybierz *DATA*.
- 13. W obszarze **Kolejność** wybierz opcję *Od najstarszych do najnowszych*.
- 14. Kliknij przycisk **Dodaj poziom**.
- 15. W nowym wierszu w obszarze **Kolumna** w polu **Następnie według** wybierz *KOD4*.
- 16. W obszarze **Kolejność** wybierz opcję *Od A do Z*.
- 17. Kliknij przycisk **OK**.

Mając ujednolicone kody produktów, możemy przystąpić do obliczeń. Zaczynamy od sporządzenia zestawienia według charakterystyki przedstawionej w części "Procedura selekcji asortymentu do produkcji na magazyn". W nowym arkuszu, który nazwiemy *TP,* wstawiamy tabelę przestawną dla danych z arkusza *WZ*.

- 1. Kliknij dowolną komórkę w tabeli znajdującej się w arkuszu *WZ*.
- 2. Kliknij pozycję **Wstawianie > Tabela przestawna** (V > TA).
- 3. W oknie dialogowym **Wstawianie tabeli przestawnej** sprawdź, czy prawidłowo został wpisany zakres tabel z danymi do analizy (WZ!\$A\$1:\$G\$58365) oraz czy zaznaczona jest pozycja **Nowy arkusz**.
- 4. Kliknij przycisk **OK**. Wstawiony zostanie nowy arkusz zawierający narzędzia do budowy raportu tabeli prze‑ stawnej.
- 5. Zmień nazwę nowo utworzonego arkusza na *TP*<sup>3</sup> .

<sup>2</sup> Wskazówki dotyczące różnych sposobów kopiowania formuł znajdziesz w załączniku 4.

<sup>3</sup> Opis procedury zmiany nazwy arkusza znajdziesz w załączniku 1.

W obszarze wierszy tabeli przestawnej umieszczamy pole *KOD4*, natomiast w obszarze kolumn pole *DATA*. Następnie ustawiamy grupowanie pól w obszarze kolumn według miesięcy i lat.

W obszarze wartości umieszczamy pola *KOD4* oraz *ILOŚĆ*. Ponieważ pierwsze z tych pól jest traktowane przez tabelę przestawną jako tekstowe (zawiera kody produktów), zamiast sumowania wartości następuje zliczanie wystąpień (*Licznik z KOD4*). Tym samym obliczana jest częstotliwość zamówień, czyli liczba wierszy tabeli *WZ* z danym kodem towaru i datą zawierającą się w danym miesiącu i roku.

- 1. Z listy **Pola tabeli przestawnej** przeciągnij kolejno: pole *KOD4* do obszaru **WIERSZE**, pole *DATA* do obszaru **KOLUMNY**.
- 2. Kliknij na dowolnej dacie w nagłówku tabeli przestawnej.
- 3. Kliknij pozycję **Narzędzia Tabel Przestawnych > Analiza > Grupuj pole** (JW > G).
- 4. W oknie dialogowym **Grupowanie** w polu **Według** zaznacz *Miesiące* oraz *Lata*, pozostałe ustawienia pozostaw domyślne.
- 5. Kliknij przycisk **OK**.
- 6. Z listy **Pola tabeli przestawnej** przeciągnij pola *KOD4* i *ILOŚĆ* do obszaru **WARTOŚCI**.

Do uzyskania tabeli zgodnie z opisanymi wcześniej wymaganiami konieczna jest jeszcze zmiana układu kolumn tabeli. Obecnie w tabeli przestawnej dla każdego miesiąca wyświetlane są zarówno częstotliwość (*Liczba z KOD4*), jak i miesięczna wielkość zamówień (*Suma z ILOŚĆ*), naszym celem jest, by w tabeli najpierw znajdowały się wszystkie kolumny z częstotliwością, a dopiero za nimi kolumny prezentujące miesięczną wielkość zamówień. Na koniec formatujemy tabelę przestawną tak, by w pustych komórkach pokazywana była wartość zero, a sumy końcowe wierszy i kolumn nie były wyświetlane.

- 1. Aby zmienić układ kolumn w tabeli przestawnej, przestaw porządek, w jakim wyświetlane są obiekty w obszarze **KOLUMNY**, przenosząc *∑ Wartości* na początek listy.
- 2. Kliknij pozycję **Narzędzia Tabel Przestawnych > Analiza,** rozwiń przycisk **Tabela przestawna**, a następnie kliknij **Opcje** i ponownie **Opcje** (JW > ZT > M > O). Wyświetlone zo‑ stanie okno **Opcje tabeli przestawnej**, gdzie:
	- na karcie **Układ i formatowanie** wpisujemy zero w polu **Dla pustych komórek pokaż**,
	- na karcie **Sumy i filtry** odznacz (R > £) **Pokaż sumy końcowe wierszy** oraz **Pokaż sumy końcowe kolumn**,
- 3. Kliknij przycisk **OK**.

Wypełnienie pustych komórek wartości tabeli przestawnej zerami jest konieczne, gdyż funkcje arkusza, które dalej będziemy stosować (ŚREDNIA,

ODCH.STANDARD.POPUL) pomijają w obliczeniach komórki zakresu, które nie posiadają wartości. Oznaczałoby to zawyżenie wartości obliczanych średnich i zaniżenie wartości odchyleń dla tych pozycji asortymentowych, na które nie było popytu w niektórych miesiącach analizowanego okresu.

 $B |C| D |E |F |G |H |I |J |K |L |M |N |O$ **BT BU BV**  $\overline{1}$  $\overline{c}$  $\overline{3}$  $Eb \overline{4}$ Liczba z KOD4 5  $\boxdot$  2008  $\boxdot$  2009 6 **Etykiety wierszy** v sty lut mar kwi maj cze lip sie wrz paź lis gru sty lut lis gru  $\overline{7}$ **AKL-100**  $\mathbf{0}$  $\mathbf 0$  $\mathbf 0$ 0  $\mathbf 0$  $\mathbf 0$  $\mathbf 0$  $\mathbf 0$  $\pmb{0}$  $\mathbf 0$ 0  $\Omega$  $\mathbf 0$  $\mathbf 0$  $\mathbf 0$  $\pmb{0}$ 8 AKL-100/U 0  $\mathbf{1}$  $\mathbf 0$  $\mathbf 0$  $\mathbf 0$  $\mathbf 0$  $\mathbf 0$  $\mathbf 0$  $\mathbf 0$  $\mathbf 0$  $\mathbf 0$  $\mathbf{1}$  $\mathbf 0$  $\mathbf 0$  $\mathbf 0$  $\Omega$ 9 AKL-125 0  $\mathbf{0}$  $\mathbf 0$  $\mathbf 0$  $\mathbf 0$  $\mathbf 0$  $\mathbf{0}$  $\mathbf{0}$  $\mathbf 0$  $\mathbf 0$  $\mathbf 0$  $\mathbf 0$  $\mathbf{0}$  $\mathbf 0$  $\mathbf 0$  $\mathbf{1}$ 5901 ZS-350/O  $\mathbf 0$  $\mathbf 0$  $\mathbf 0$  $\mathbf 0$  $\mathbf 0$  $\mathbf 0$  $\mathbf 0$  $\mathbf 0$  $\mathbf 0$  $\mathbf 0$  $\mathbf 0$  $\mathbf 0$  $\mathbf 0$  $\mathbf 0$  $\Omega$  $\mathbf 0$ 5902 ZS-450/O  $\Omega$  $\Omega$  $\mathbf 0$  $\mathbf 0$  $\mathbf 0$  $\mathbf 0$  $\pmb{0}$  $\mathbf 0$  $\Omega$  $\pmb{0}$  $\mathbf 0$  $\Omega$  $\Omega$  $\Omega$  $\mathbf 0$  $\Omega$ 5903 ZS-80/O 0  $\mathbf 0$  $\mathbf 0$  $\mathbf 0$  $\mathbf 0$  $\mathbf 0$  $\mathbf 0$  $\mathbf 0$  $\mathbf 0$  $\mathbf 0$  $\mathbf 0$  $\mathbf 0$  $\mathbf 0$  $\mathbf 0$  $\mathbf 0$  $\mathbf 0$ 5904

Poprawnie wykonaną tabelę przestawną przedstawiono na rysunku 6.3.

#### ■ **Rys. 6.3.** Arkusz *TP*

Dalsze obliczenia wymagają uzupełnienia tabeli przestawnej o dodatkowe kolumny. Należy jednak pamiętać, że ręczne dopisywanie kolumn do tabeli przestawnej (bez użycia narzędzi tabeli przestawnej) ogranicza możliwości przetwarzania (np. sortowania). Aby uniknąć tych problemów, kopiujemy dane z tabeli przestawnej do nowego arkusza, któremu nadajemy nazwę *Obliczenia*.

- 1. Wstaw nowy arkusz do skoroszytu przed arkusz *TP*<sup>4</sup> .
- 2. Zmień nazwę wstawionego arkusza na *Obliczenia*.
- 3. Przejdź do arkusza *TP*.
- 4. Kliknij dowolną komórkę z danymi tabeli przestawnej.
- 5. Zaznacz całą tabelę, wciskając CTRL+A oraz CTRL+C, by skopiować zaznaczenie i umieścić je w schowku.
- 6. Przejdź do arkusza *Obliczenia*.
- 7. Wybierz pozycję **Narzędzia główne**, kliknij **Wklej** w grupie **Schowek**, a następnie w pod‑ grupie **Wklej wartości** kliknij **Wartości** (G > V > W)<sup>5</sup> .

<sup>4</sup> Polecenia związane z zarządzaniem arkuszami (nowy arkusz, zmiana kolejności itp.) zostały opisane w załączniku 1.

<sup>5</sup> Więcej na temat kopiowania i wklejania specjalnego znajdziesz w załączniku 3.

Niestety skopiowana tabela nie ma jednoznacznych nazw poszczególnych kolumn. Co prawda z czterech pierwszych wierszy możemy odczytać, czego dotyczą poszczególne kolumny, jednak pozostawienie tabeli w takiej postaci utrudni nam jej sortowanie i filtrowanie. Dlatego w pierwszym wierszu arkusza wprowadzamy nowe nazwy kolumn, a wiersze 2–4 kasujemy. Pierwszej kolumnie tabeli nadajemy nazwę *KOD*, natomiast następnym nazwy według schematu: XX-RR-MM. W miejsce XX wstawiamy *CZ* dla kolumn prezentujących częstotliwość zamówień, a *WS* dla kolumn zawierających dane o wielkości zamówień. W miejsce RR i MM wpisujemy odpowiedni rok i miesiąc.

- 1. W komórce A1 arkusza *Obliczenia* wpisz nazwę *KOD*.
- 2. W komórce B1 wpisz *CZ-08-01*.
- 3. Skopiuj komórkę B1 aż do komórki M1, klikając uchwyt wypełnienia prawym przyciskiem myszy, a z menu podręcznego, które się pojawi, wybierz pozycję **Wypełnij serią**.
- 4. W analogiczny sposób postępuj z następnymi nagłówkami pamiętając, by począwszy od AL1 nazwę kolumny rozpoczynać od *WS*.
- 5. Zaznacz i usuń wiersze 2–4 w arkuszu *Obliczenia*<sup>6</sup> .

Do tak utworzonej tabeli dopisujemy cztery kolejne kolumny, w których obliczamy średnią i współczynnik zmienności dla częstotliwości, a następnie średnią i współczynnik zmienności dla wielkości zamówień. Kolumnom tym nadajemy następujące nazwy: *ŚrCZ*, *WzCZ*, *ŚrWZ*, *WzWZ*. Wartości średnich formatujemy jako całkowite liczbowe, natomiast wartości współczynników zmienności jako całkowite procentowe.

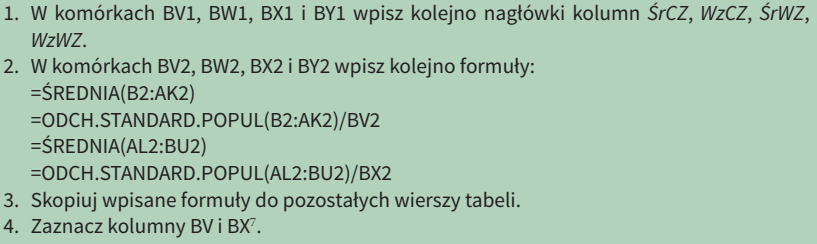

<sup>6</sup> Opis metod usuwania komórek, wierszy i kolumn oraz konsekwencji tych działań znajdziesz 6.

<sup>7</sup> Różne metody zaznaczania elementów arkusza kalkulacyjnego są opisane w załączniku 2.

- 5. Na zaznaczonym obszarze kliknij prawym przyciskiem myszy i z menu podręcznego wy‑ bierz **Formatuj komórki**. W oknie dialogowym **Formatowanie komórek** na karcie **Liczby** wybierz **Kategorię** *Liczbowe*, a w polu **Miejsca dziesiętne** wpisz zero.
- 6. Kliknij przycisk **OK**.
- 7. Analogicznie postępuj z kolumnami BW i BY z tą różnicą, że na karcie **Liczby** wybierz **Kategorię** *Procentowe*.

Ponieważ utworzona tabela zawiera aż 77 kolumn, to nie możemy jednocześnie odczytać kodu towaru i wartości obliczonych przez nas miar. Aby usunąć tę niedogodność, możemy skorzystać z jednej z trzech możliwości: ukryć kolumny z miesięczną częstotliwością i wielkością zamówień, włączyć podział umożliwiający jednoczesne oglądanie oddalonych od siebie części arkusza lub też zablokować pierwszą kolumnę arkusza. Trzecie rozwiązanie wydaje się tu najwygodniejsze, gdyż zapewnia nam dostęp do danych z poszczególnych miesięcy. Dlatego włączymy opcję blokady pierwszego wiersza arkusza.

- 1. Wybierz pozycję **Widok**, **Zablokuj okienka**, **Zablokuj pierwszą kolumnę** w grupie **Okno**  (O > B > P). Zablokowana kolumna jest oddzielona wyraźniejszą linią granicy pomiędzy kolumną A i B<sup>s</sup>.
- 2. W prawej części arkusza (niezablokowanej) przesuwamy suwak tak, by widoczne były kolumny BV–BY.

Należy pamiętać, że jeśli w tabeli, w której mamy włączone filtrowanie dopiszemy nową kolumnę i wypełniamy ją formułami (lub wartościami), to zostaną one wpisane jedynie do tych wierszy tabeli, które są aktualnie wyświetlane (spełniają kryterium filtrowania). Z tego powodu wygodniej jest najpierw dopisać wszystkie potrzebne formuły, a dopiero potem dokonać selekcji asortymentu do produkcji na magazyn. A zatem najpierw dopisujemy dwie kolumny o nagłówkach *ZMin* i *ZMax*, w których dla każdej pozycji asortymentowej obliczamy minimalne i maksymalne stany zapasów, a dopiero potem włączamy sortowanie i filtrowanie (według opisu z części "Procedura selekcji asortymentu do produkcji na magazyn").

- 1. W komórkach BZ1, CA1 wpisz kolejno nagłówki kolumn *ZMin* i *ZMax*.
- 2. W komórkach BZ1, CA1 wpisz kolejno formuły:
- =ZAOKR.W.GÓRĘ(BX2\*0,2;5) =ZAOKR.W.GÓRĘ(BX2;5)

<sup>8</sup> Więcej na temat blokowania i ukrywania komórek, arkuszy itp. znajdziesz w załączniku 5.

- 3. Skopiuj wpisane formuły do pozostałych wierszy tabeli.
- 4. Kliknij dowolną komórkę tabeli znajdującej się w tym arkuszu.
- 5. Kliknij pozycję **Narzędzia główne > Sortuj i filtruj > Sortowanie niestandardowe** (G  $> Y > T$ ).
- 6. W oknie dialogowym **Sortowanie** w obszarze **Kolumna** w polu **Sortuj według** wybierz *ŚrWZ*.
- 7. W obszarze **Kolejność** wybierz opcję *Od największych do najmniejszych*.
- 8. Kliknij przycisk **OK**.
- 9. Kliknij pozycję **Narzędzia główne > Sortuj i filtruj > Filtruj** (G > Y > F). Przy każdym na‑ główku tabeli wyświetlony zostanie przycisk menu filtrowania  $\overline{\mathbf{v}}$ .
- 10. Wprowadź kolejno trzy kryteria filtrowania. Kliknij przycisk menu filtrowania przy na‑ główku *ŚrCZ*.
- 11. Kliknij **Filtry liczb**, a następnie **Większe niż lub równe**.
- 12. W oknie dialogowym **Autofiltr niestandardowy** w polu, w którym znajduje się kursor, wpisz liczbę *3*.
- 13. Kliknij przycisk **OK**.
- 14. W analogiczny sposób postępuj z kolumną *ŚrWZ* (gdzie wybierz **Większe niż lub równe** i wpisz liczbę *10*) oraz z kolumną *WzWZ* (gdzie wybierz **Mniejsze niż** i wpisz *90%*).

Rysunek 6.4 przedstawia gotową listę asortymentu do produkcji na magazyn z arkusza *Obliczenia*. Ponieważ na liście znajduje się 59 pozycji, przyjęte na wstępie kryteria nie wymagają modyfikacji.

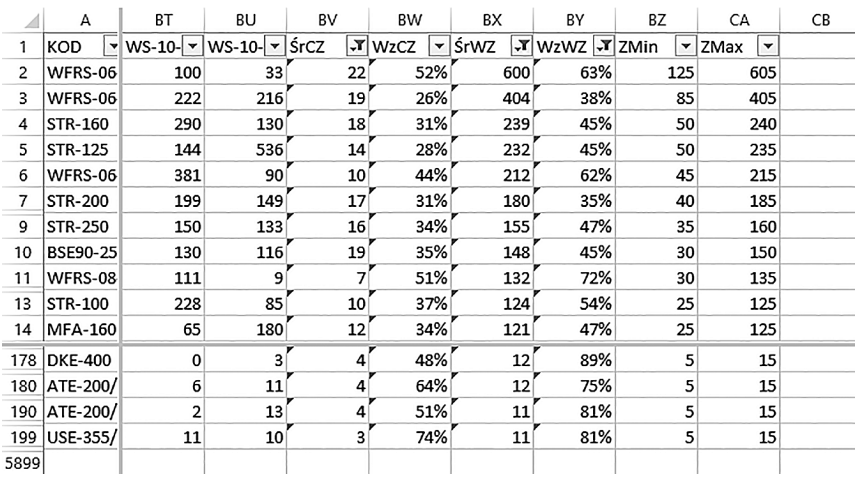

■ **Rys. 6.4.** Lista asortymentu do produkcji na magazyn

## **Zadania do samodzielnego wykonania**

## **Zadanie 1.**

Utwórz kopię arkusza *Obliczenia* i nazwij ją *Z1*. W arkuszu *Z1* sporządź listę asortymentu do produkcji na magazyn dla następujących wartości kryteriów:  $c_i$ >5,  $w_i$ >15,  $V_{wi}$ < 80%. Ile produktów znalazło się na nowej liście?

## **Zadanie 2.**

W kolumnach *KOD3* i *KOD4* (arkusz *WZ*) znajdują się formuły, w których wykorzystano funkcję ZASTĄP niezgodnie z jej podstawowym przeznaczeniem. Korzystając z Pomocy MS Excel, znajdź wśród funkcji tekstowych funkcję właściwą do realizacji tego zadania, po czym wykorzystując tę funkcję, wpisz nowe formuły w obu tych kolumnach.

### **Zadanie 3.**

W arkuszu *NGT* znajduje się tabela zwierająca w dwóch kolejnych kolumnach symbole i nazwy wszystkich grup asortymentu. Dopisz trzecią kolumnę o nazwie *ILPOZ* i korzystając z danych z arkusza *Obliczenia*, oblicz liczbę pozycji asortymentowych należących do każdej z grup. Ile jest grup asortymentowych liczących ponad pięćset pozycji?

### **Zadanie 4.**

W arkuszu *NGT* dopisz cztery kolejne kolumny: *2008*, *2009*, *2010*, *Razem* i korzystając z danych z arkusza *WZ*, oblicz wielkość produkcji w poszczególnych grupach asortymentowych w kolejnych latach oraz w całym analizowanym okresie. Do obliczenia produkcji w kolejnych latach zastosuj funkcję SUMA.WARUNKÓW, natomiast do obliczenia produkcji ogółem funkcję SUMA.JEŻELI. Wprowadzając formułę obliczeniową dla pierwszej grupy asortymentu w 2008 roku. używaj odwołań bezwzględnych i mieszanych (czyli \$A\$1, A\$1, \$A1) w taki sposób, by utworzoną formułę można było skopiować nie tylko do pozostałych wierszy, ale również do dwóch następnych kolumn (2009 i 2010).

### **Zadanie 5.**

W nowym arkuszu o nazwie *Z5* sporządź zestawienie dwudziestu pozycji asortymentu o największej sprzedaży (ilościowo) w analizowanym okresie. Oprócz sprzedaży ogółem zamieść w nim również dane o sprzedaży w poszczególnych latach. Do wykonania tego zadania posłuż się tabelą przestawną i danymi z arkusza *WZ*. Zwróć uwagę, aby pozycje asortymentu znajdujące się w zestawieniu były uporządkowane malejąco ze względu na sprzedaż.

### **Zadanie 6.**

W nowym arkuszu o nazwie *Z7* sporządź zestawienie dziesięciu najlepiej sprzedających się w 2010 roku typów nypli. Wyniki przedstaw w formie tabelarycznej oraz wykresu kolumnowego. Do wykonania tego zadania posłuż się tabelą i wykresem przestawnym oraz danymi z arkusza *WZ*.

### **Zadanie 7. Porównanie list asortymentu do produkcji na magazyn**

Jak już wcześniej nadmieniono, aktualnie obowiązuje lista asortymentu do produkcji na magazyn, którą, kierując się swoim doświadczeniem, opracował kierownik działu handlowego. Lista ta znajduje się w arkuszu *ALA*. W nowym arkuszu o nazwie Z7 porównaj ją z listą utworzoną w niniejszym case study. W tym celu sporządź zestawienie, w którym znajdą się pozycje asortymentowe z obu list (również te, które występują na jednej liście, a nie występują na drugiej) wraz z danymi o minimalnych i maksymalnych stanach zapasów zarówno wg nowej, jak i aktualnie obowiązującej listy.

### **Podpowiedź:**

Skopiuj arkusz *Obliczenia* i zaznacz w nim wyselekcjonowane za pomocą filtru pozycje. Wyłącz filtr i dla wszystkich pozycji asortymentu, w dwóch kolejnych kolumnach dopisz formuły, które wyszukują na liście z arkusza *ALA* i wstawiają (jeżeli znajdą) minimalne i maksymalne stany zapasów określone przez kierownika. Następnie w kolejnej kolumnie dopisz formułę, która zwraca 1, jeżeli pozycja asortymentu została przez Ciebie zaznaczona (czyli znajduje się na liście z arkusza *Obliczenia*) lub ma minimalne stany zapasów określone przez kierownika większe od zera (czyli znajduje się na liście z arkusza *ALA*). Na koniec włącz filtrowanie tabeli tak, by wyświetlone zostały jedynie te pozycje, które w ostatniej kolumnie mają wartość 1.